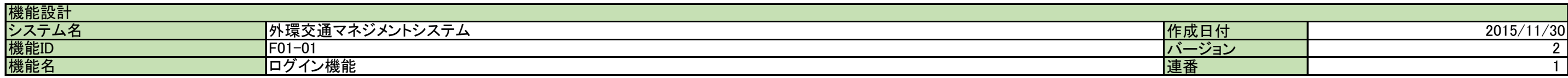

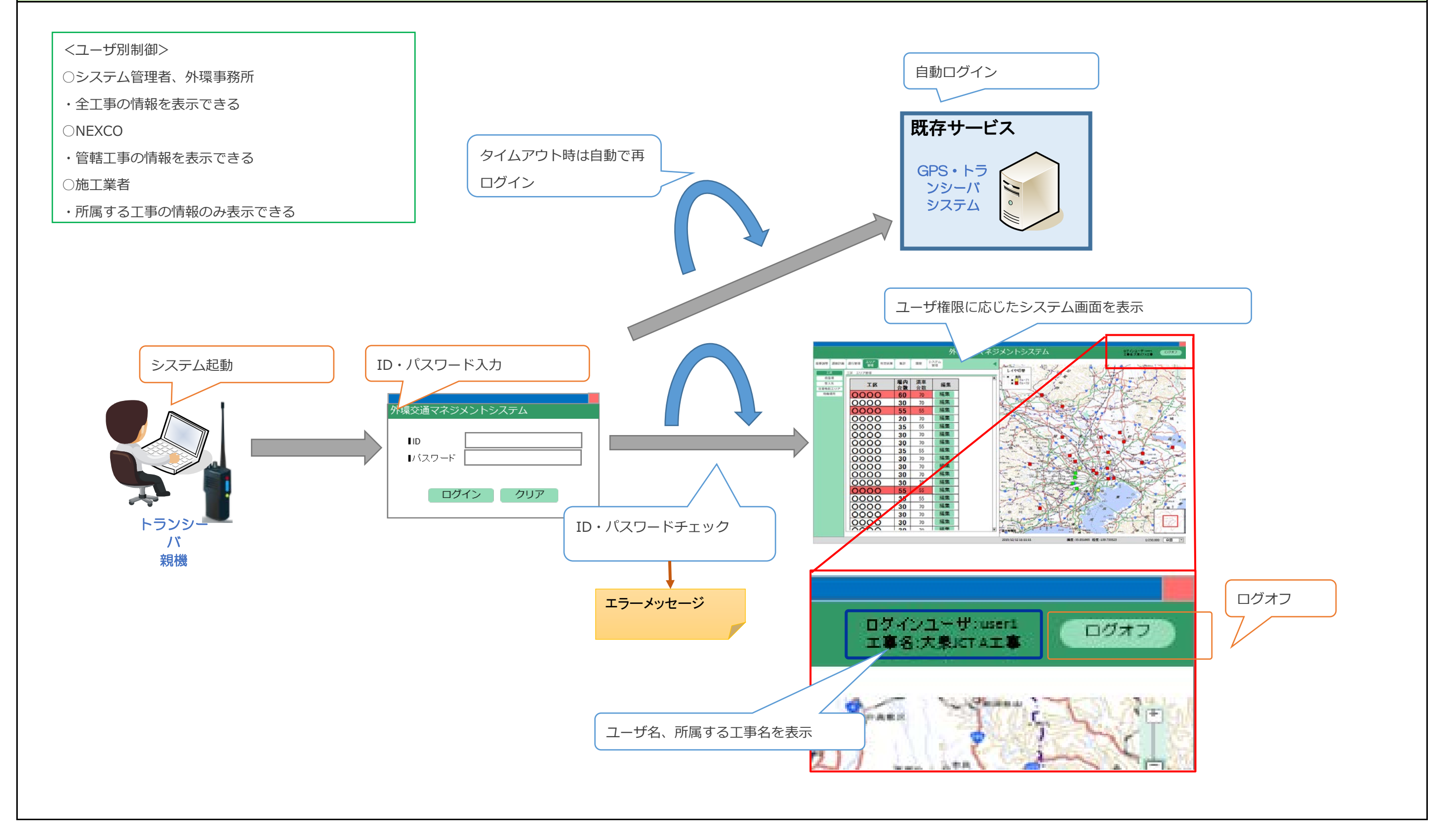

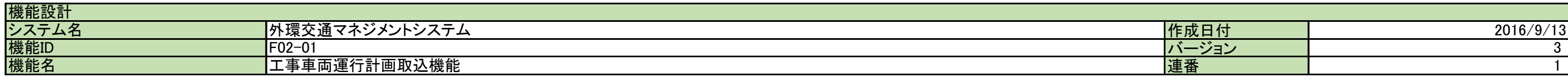

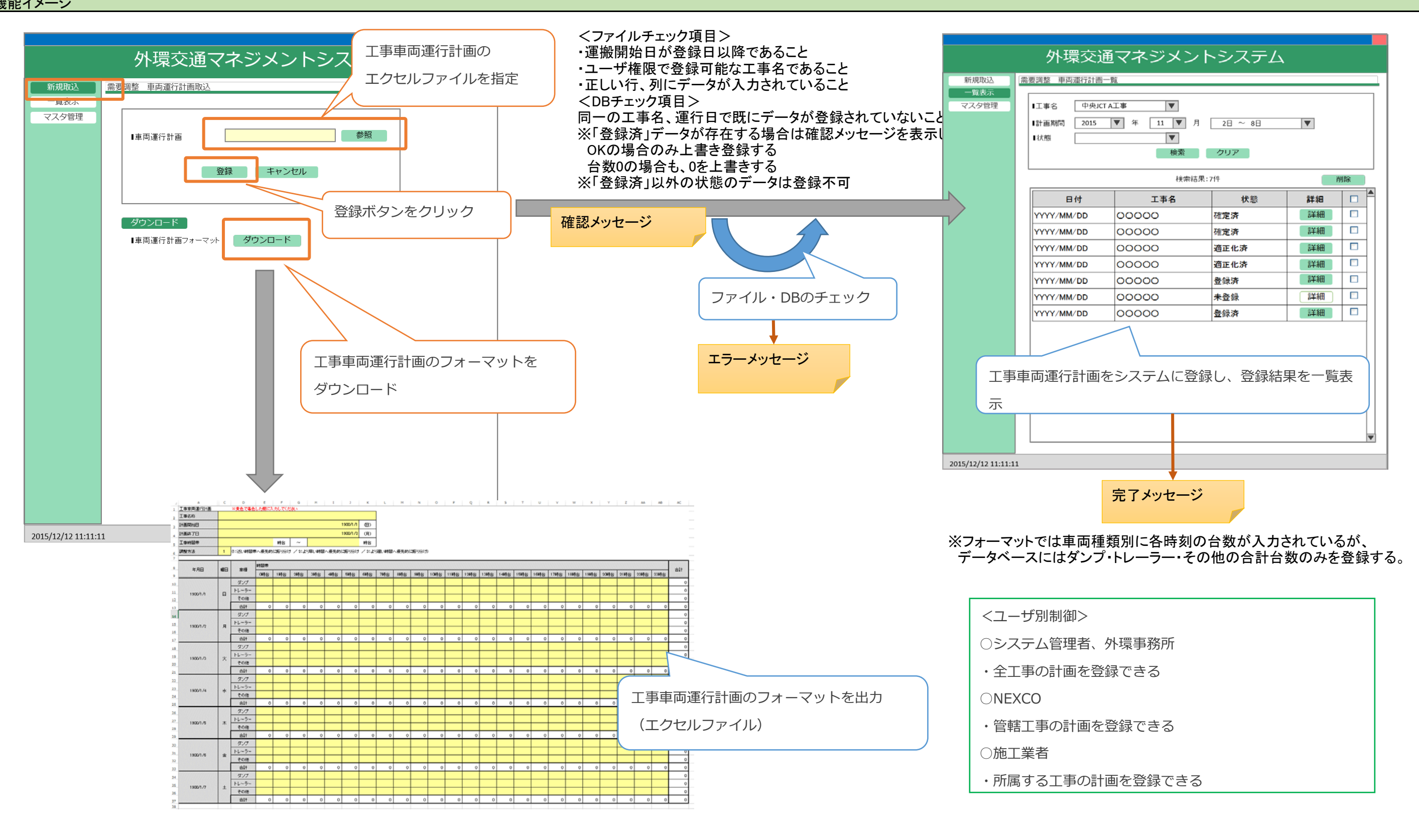

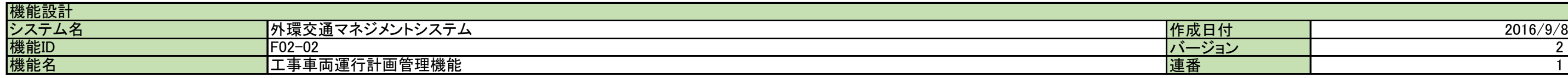

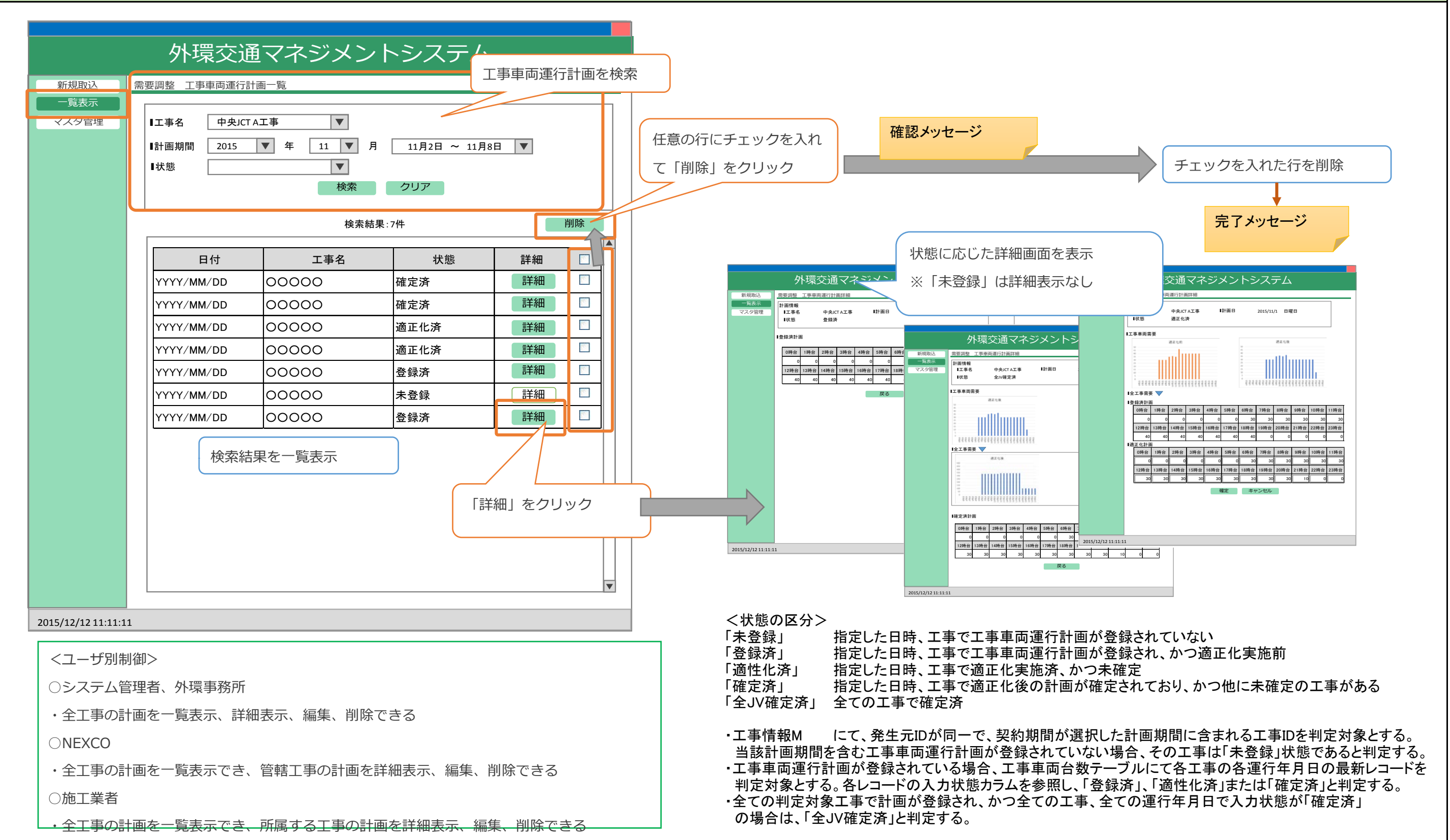

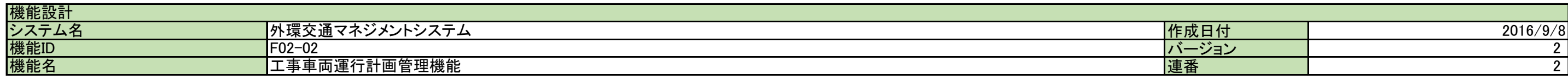

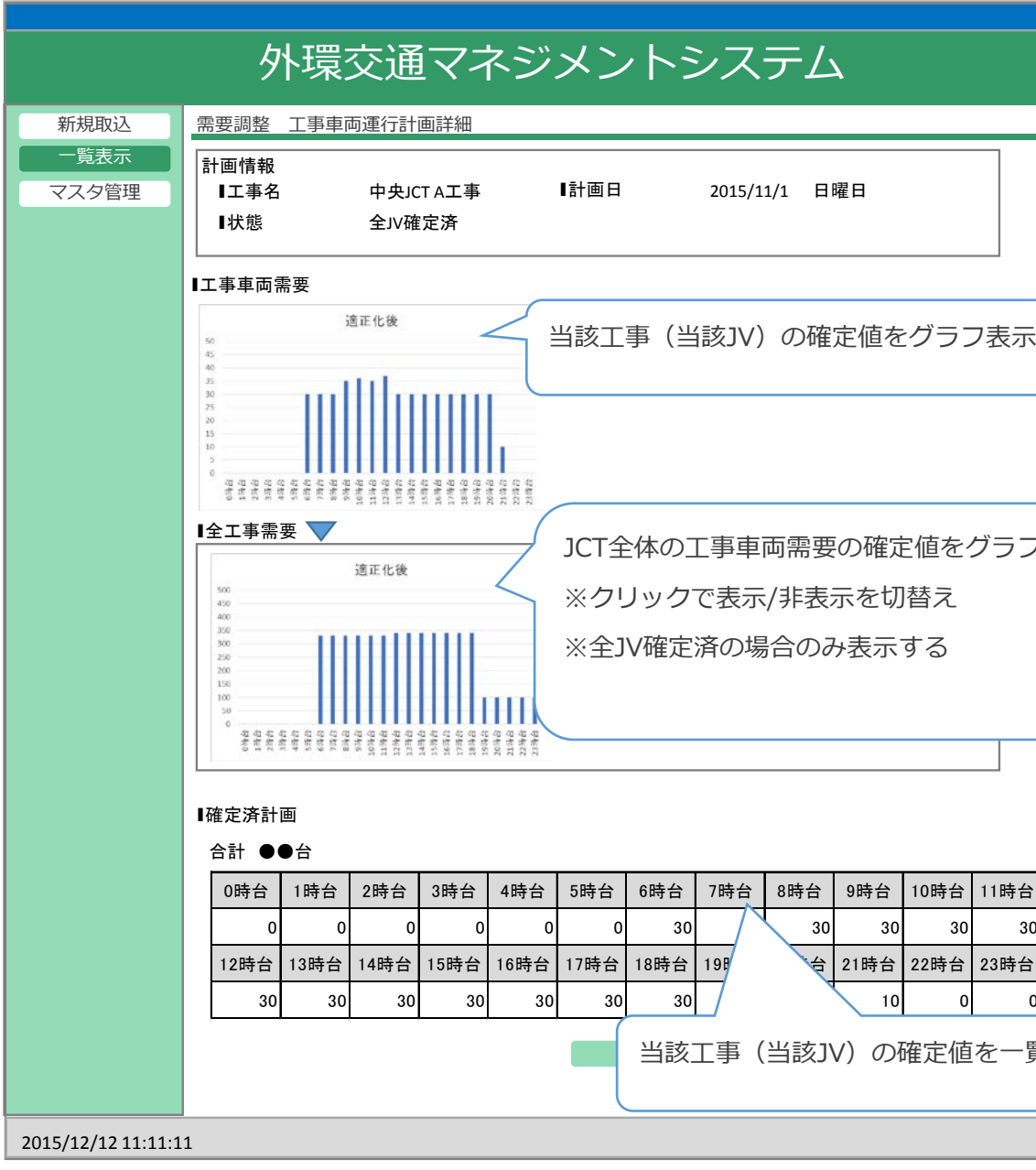

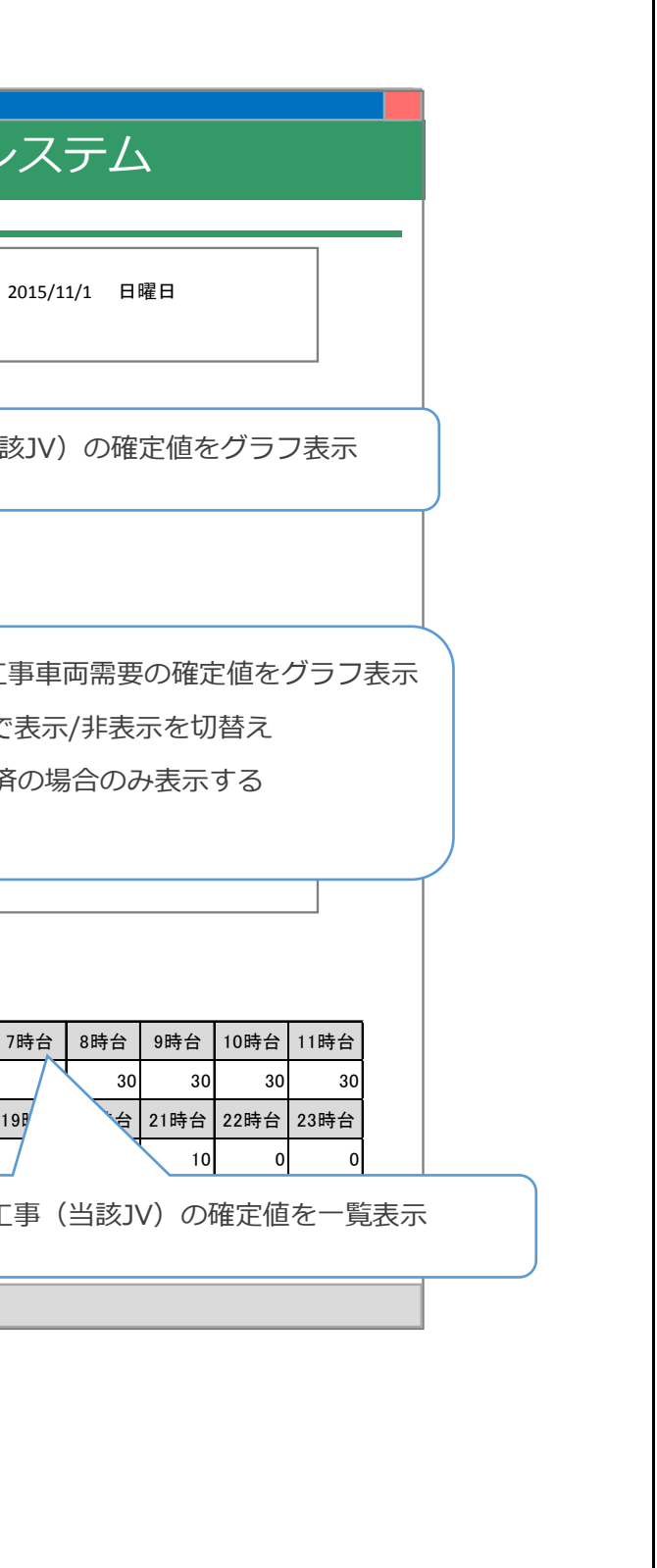

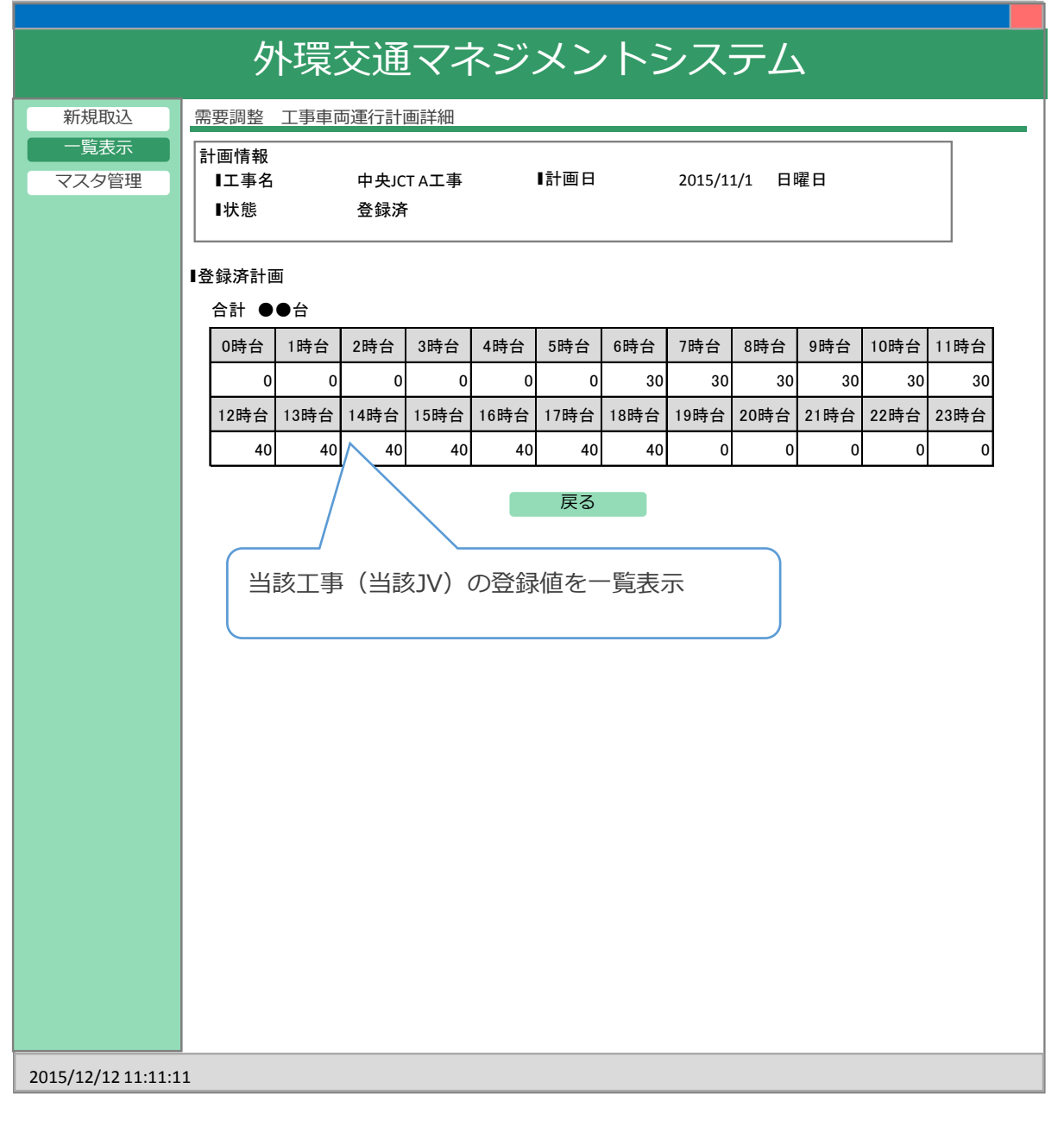

# <登録済> おかして しかし こころ こころ こころ こうしょう こうしょう こうしょう こうしょう く確定済または全JV確定済>

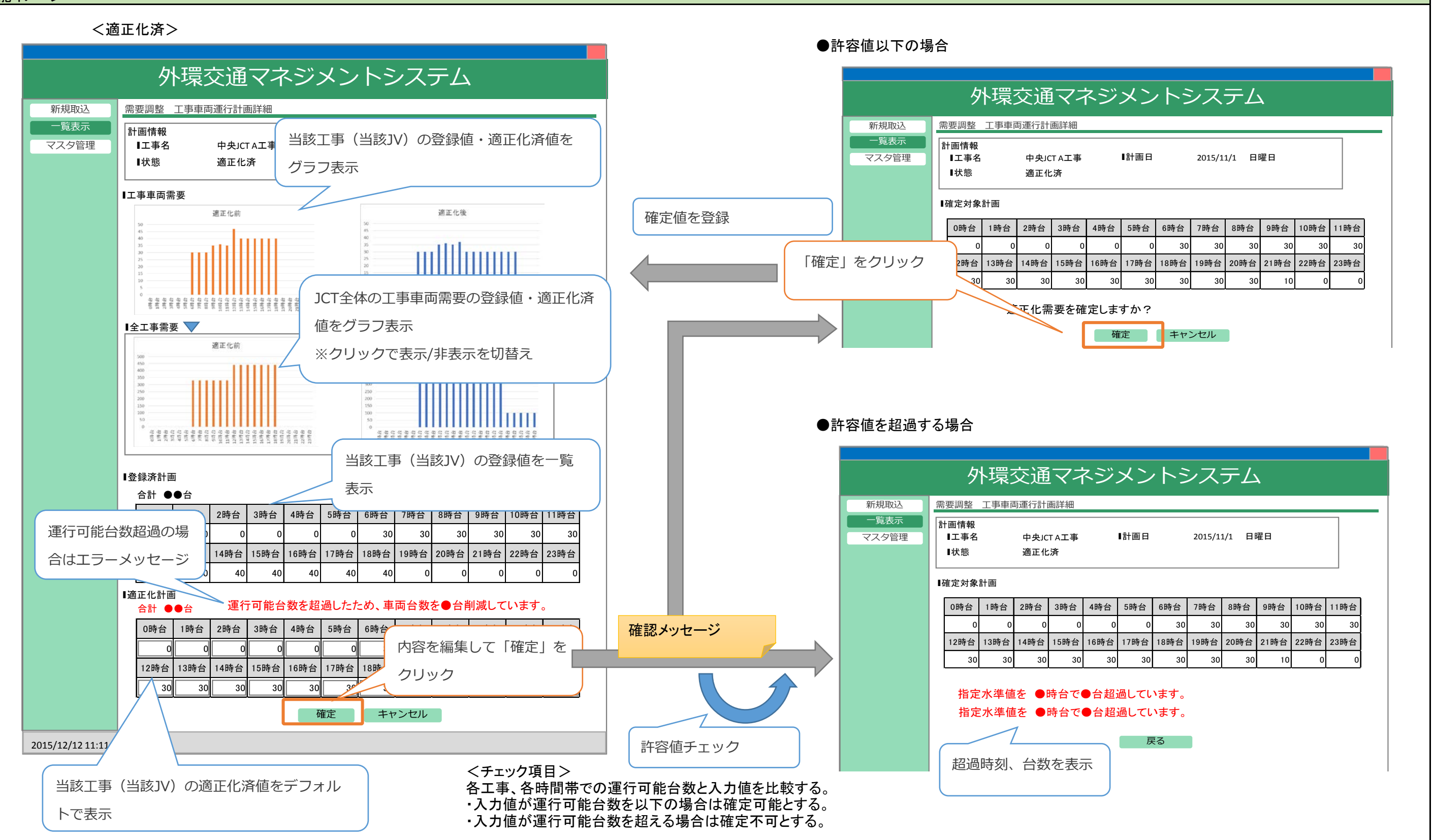

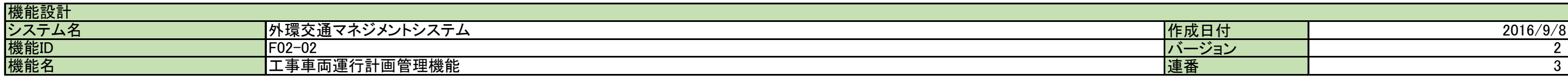

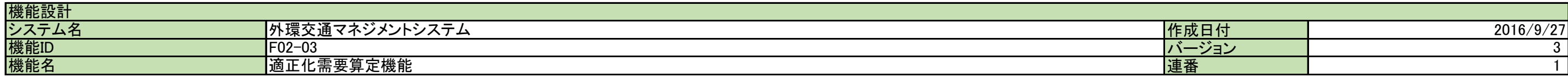

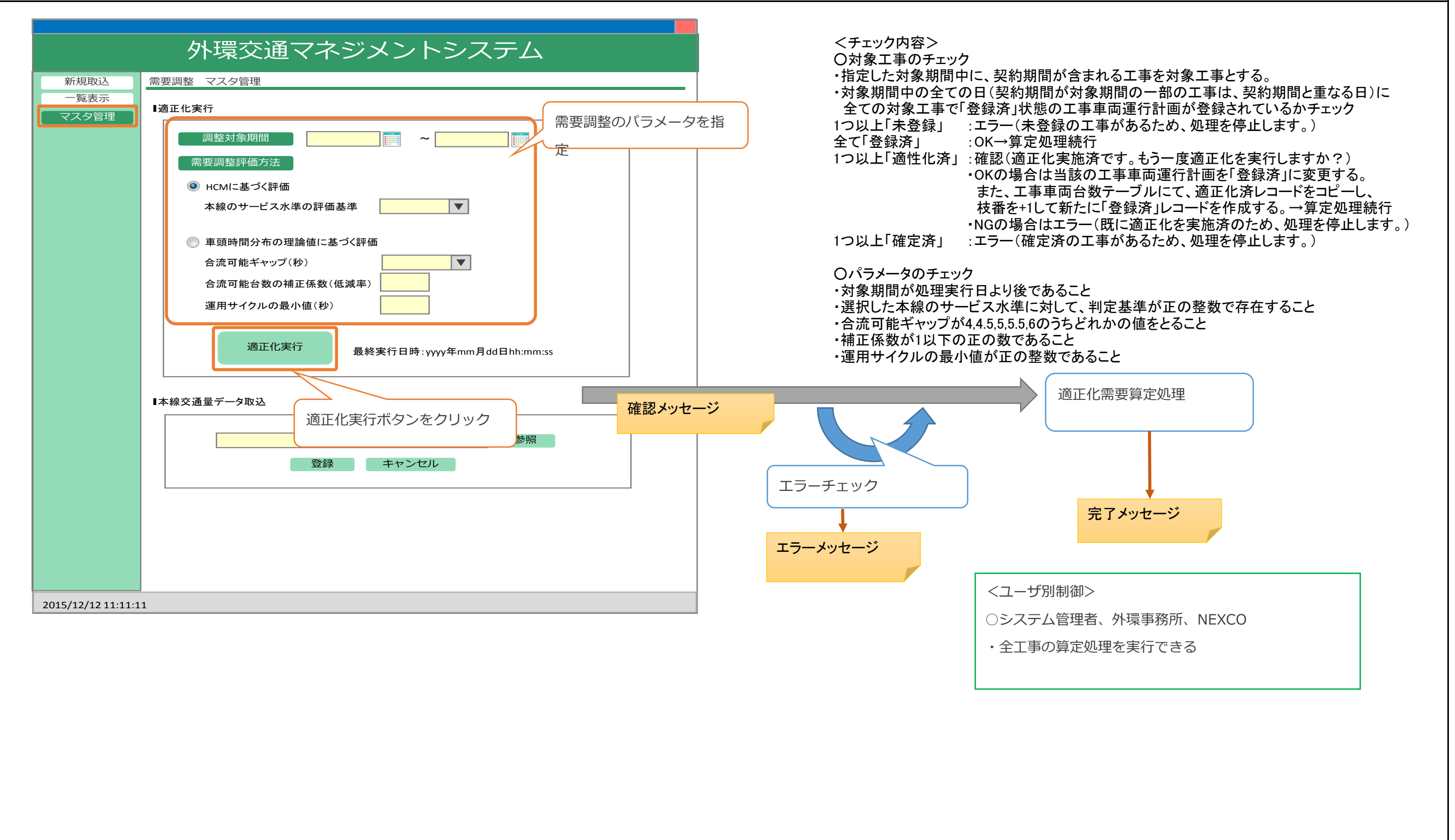

- <適正化需要算定処理方法>
- 1.対象期間の設定 わけの 対象期間は、処理実行日以降の任意の期間とする。
- 2.適正化手法の選択 Ⅰ.HCMに基づく評価 もしくは Ⅱ.車頭時間分布の理論値に基づく評価 のどちらかを選択する。
- 3.パラメータの入力

Ⅱ.車頭時間分布の理論値に基づく評価 の場合は、合流可能ギャップ(秒)、合流可能台数の補正係数(低減率)、運用サイクルの最小値(秒)を入力する。 4.全工事合計レコードの作成

Ⅰ.HCMに基づく評価 の場合は、本線のサービス水準を入力する。

①全工事合計を入力するため、工事車両運行計画テーブルに新規レコードを作成する。

 需要調整状態:登録済、工事ID:000、工事開始時刻・工事終了時刻・調整方法:空欄、登録日時および適正化日時を当時刻とし、運行年月日は 画面で入力した対象期間中の毎日、適正化手法とする。

②全工事合計の工事車両運行計画に対応したレコードを、工事車両台数テーブルに作成する。

運行年月日、時間帯ごとに全対象工事の車両台数合計を入力し、入力状態を「登録済」とする。

### 5.全工事運行可能台数の算出

### Ⅰ.HCMに基づく評価 の場合

①各運行日、時間帯ごとにパラメータを取得する。

②各運行日、時間帯ごとに、以下の式に基づき、全工事運行可能台数を算出する。工事車両台数テーブルに、入力状態「運行可能台数」のレコードを作成し、算出した台数を入力する。 Vr = 基準時間交通量 × 合流可能ギャップ発生割合 × 調整係数

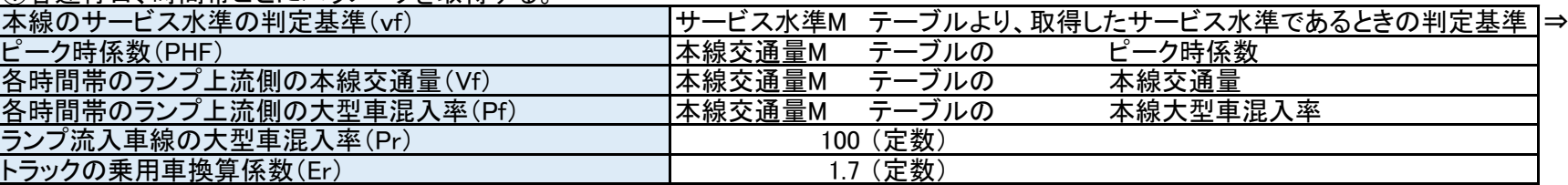

### Ⅱ.車頭時間分布の理論値に基づく評価 の場合

①各運行日、時間帯ごとにパラメータを取得する。

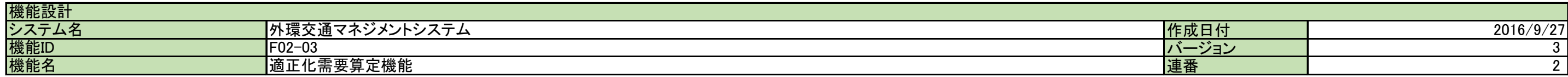

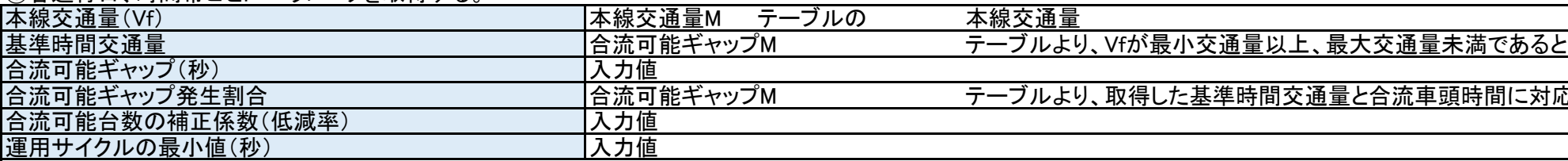

③各運行日、時間帯ごとに、上記②で算出した全工事運行可能台数(Vr)が、 「 3600 / (運用サイクルの最小値(秒) 」 よりも大きいとき、Vrの値を以下の式で更新する。 Vr = 3600 / (運用サイクルの最小値(秒))

### 6.各工事運行可能台数の算出

①各運行日、時間帯ごとに、登録時の全工事合計に対する各工事の車両台数の割合を算出する。

②各運行日、時間帯ごとに、全工事運行可能台数(Vr)と各工事の車両台数の割合を掛け合わせ、各工事運行可能台数を算出する。

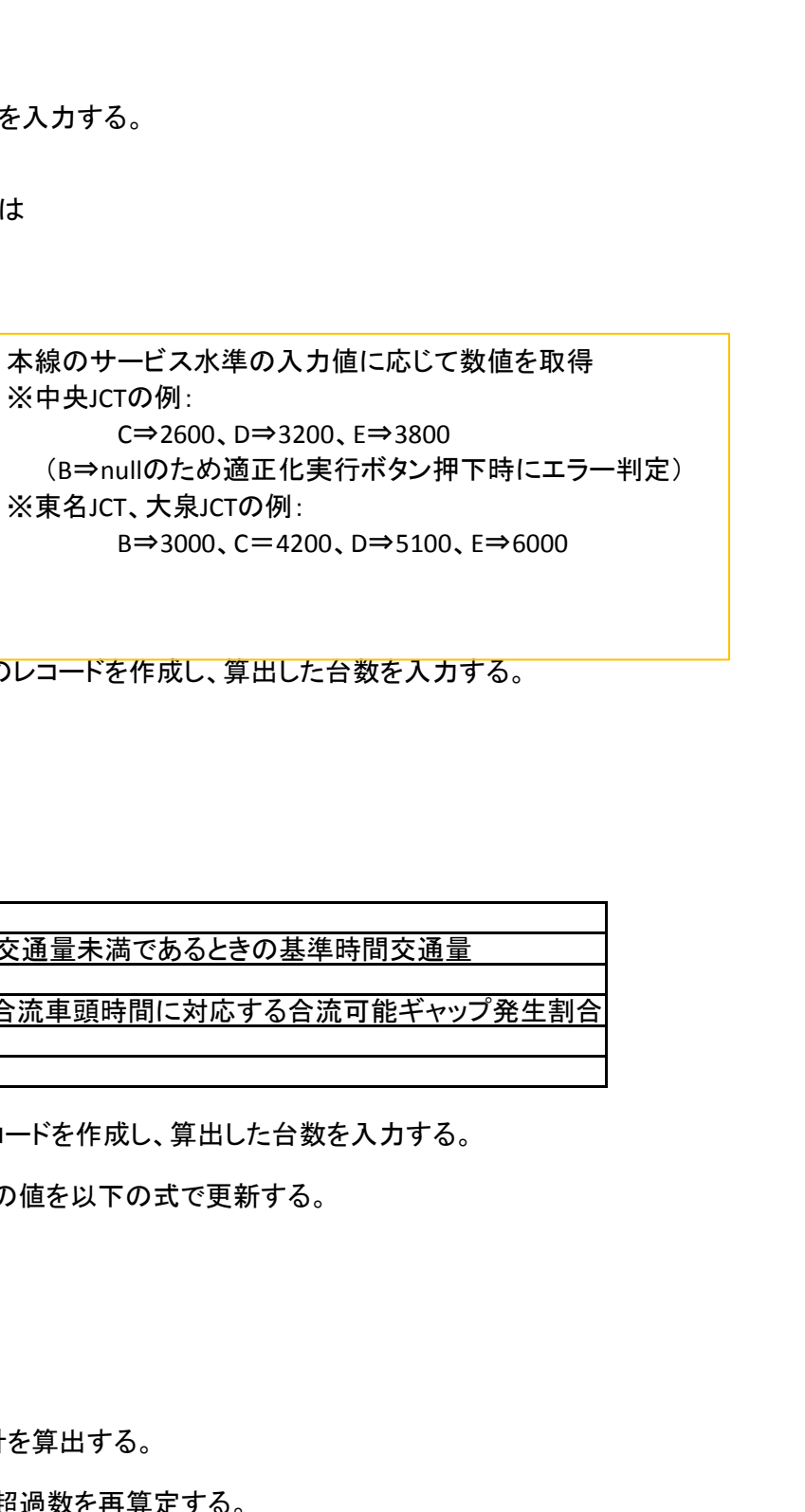

③登録時の各工事の車両台数から各工事運行可能台数を引き、各工事の超過数を算出する。

超過数が負になるとき、小数を切り捨てる。超過数が正になるとき、小数を四捨五入する。

超過数が負の値のとき、別時間帯への振り分け処理は不要である。超過数が正の値のとき、別時間帯への振り分け処理が必要となる。

④各運行日より、超過数が正である全ての時間帯を抽出し、各工事での抽出時間帯の車両台数合計と全工事での抽出時間帯の車両台数合計を算出する。

各運行日において、全工事合計に対する各工事の車両台数の割合を算出する。

⑤各運行日の、超過数が負である各時間帯について、全工事合計の超過数に、④で算出した割合を掛け合わせ、各時間帯における各工事の超過数を再算定する。

### 機能イメージ

※中央JCTの例: ※東名JCT、大泉JCTの例:

②各運行日、時間帯ごとに、以下の式に基づき、全工事運行可能台数(Vf)を算出する。工事車両台数テーブルに、入力状態「運行可能台数」のレコードを作成し、算出した台数を入力する。

$$
V_r = \frac{v_f \cdot PHF - V_f \left(1 + \frac{P_f}{100} (E_r - 1)\right)}{1 + \frac{P_r}{100} (E_r - 1)}
$$

<適正化需要算定処理方法>

7.振り分け処理

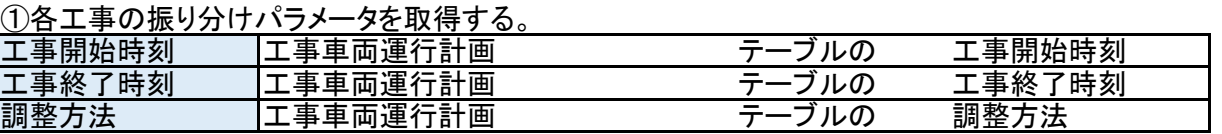

②各工事について、対象期間開始日の0時から順に、超過数が正の値をとる時

A.調整方法が「近傍の時間帯への振り分けを優先」のとき ・当該時間帯の前後で、超過数が負の値となる時間帯のうち、

最も近い時間帯へ、超過数を振り分ける。

- ・当該時間帯前後で同じ近さに超過数が負の時間帯がある場合は、 より早い時間帯を優先する。
- ・振り分け数を足すと振り分け先の運行可能台数を超過してしまう場合は、 次に近い時間帯を検索して振り分ける。

 ・振り分け先の検索対象は、工事開始時刻と工事終了時刻の間とする。 工事開始時刻と終了時刻の間で超過数が多く、振り分け先を見つけられ なかった場合は、振り分け先が検索できなくなった時点で その運行日の振り分けを停止し、次の運行日の このとき、元々超過していた時間帯も運行可能台数以下になるよう、 車両台数を削減する。

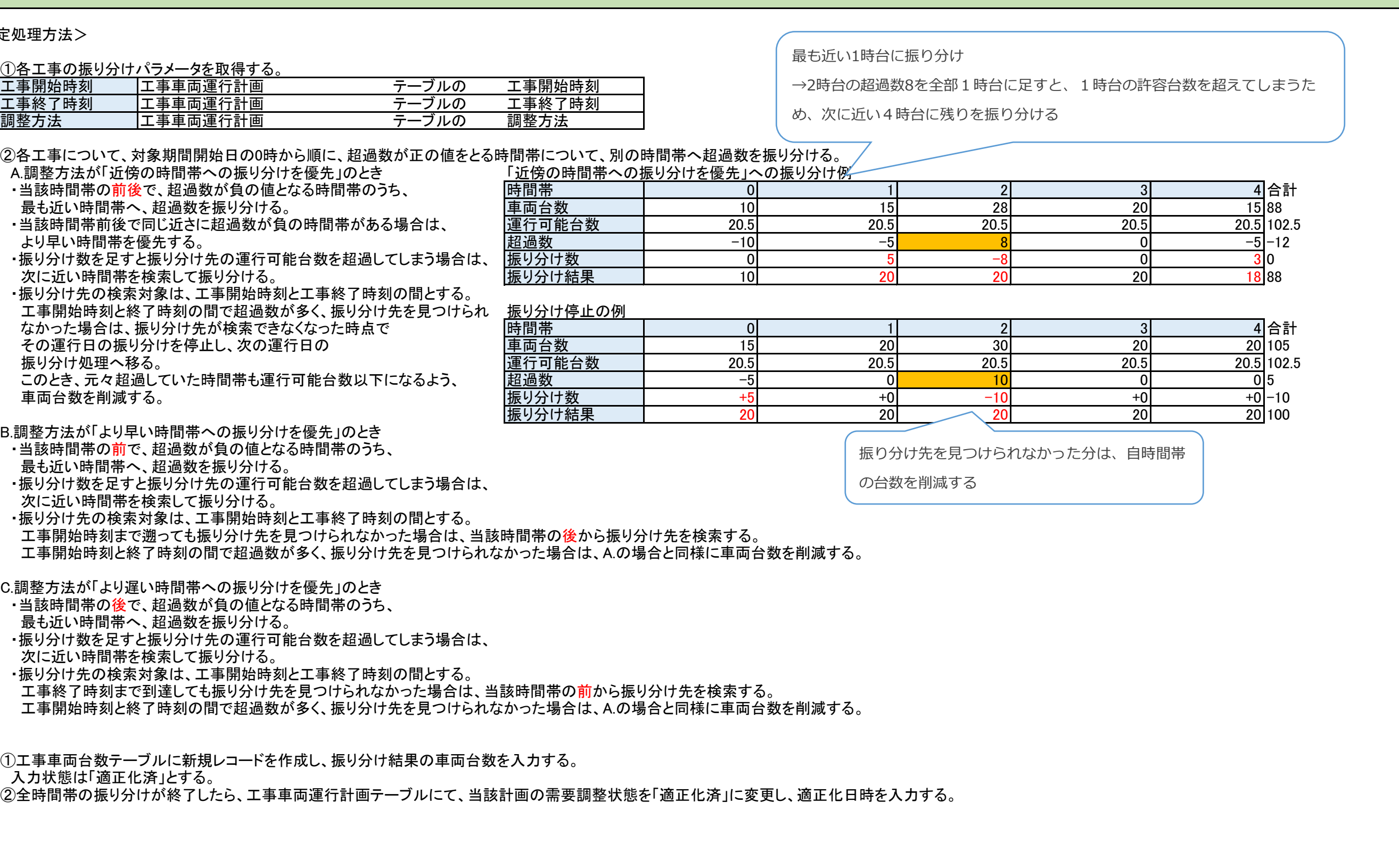

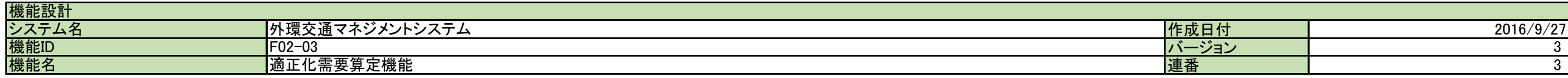

B.調整方法が「より早い時間帯への振り分けを優先」のとき

・当該時間帯の前で、超過数が負の値となる時間帯のうち、

最も近い時間帯へ、超過数を振り分ける。

 ・振り分け数を足すと振り分け先の運行可能台数を超過してしまう場合は、 次に近い時間帯を検索して振り分ける。

・振り分け先の検索対象は、工事開始時刻と工事終了時刻の間とする。

工事開始時刻まで遡っても振り分け先を見つけられなかった場合は、当該

工事開始時刻と終了時刻の間で超過数が多く、振り分け先を見つけられな

C.調整方法が「より遅い時間帯への振り分けを優先」のとき

・当該時間帯の後で、超過数が負の値となる時間帯のうち、

最も近い時間帯へ、超過数を振り分ける。

・振り分け数を足すと振り分け先の運行可能台数を超過してしまう場合は、

次に近い時間帯を検索して振り分ける。

・振り分け先の検索対象は、工事開始時刻と工事終了時刻の間とする。

工事終了時刻まで到達しても振り分け先を見つけられなかった場合は、当該

工事開始時刻と終了時刻の間で超過数が多く、振り分け先を見つけられな

### 8.終了処理

(1)工事車両台数テーブルに新規レコードを作成し、振り分け結果の車両台数を 入力状態は「適正化済」とする。 ②全時間帯の振り分けが終了したら、工事車両運行計画テーブルにて、当該計

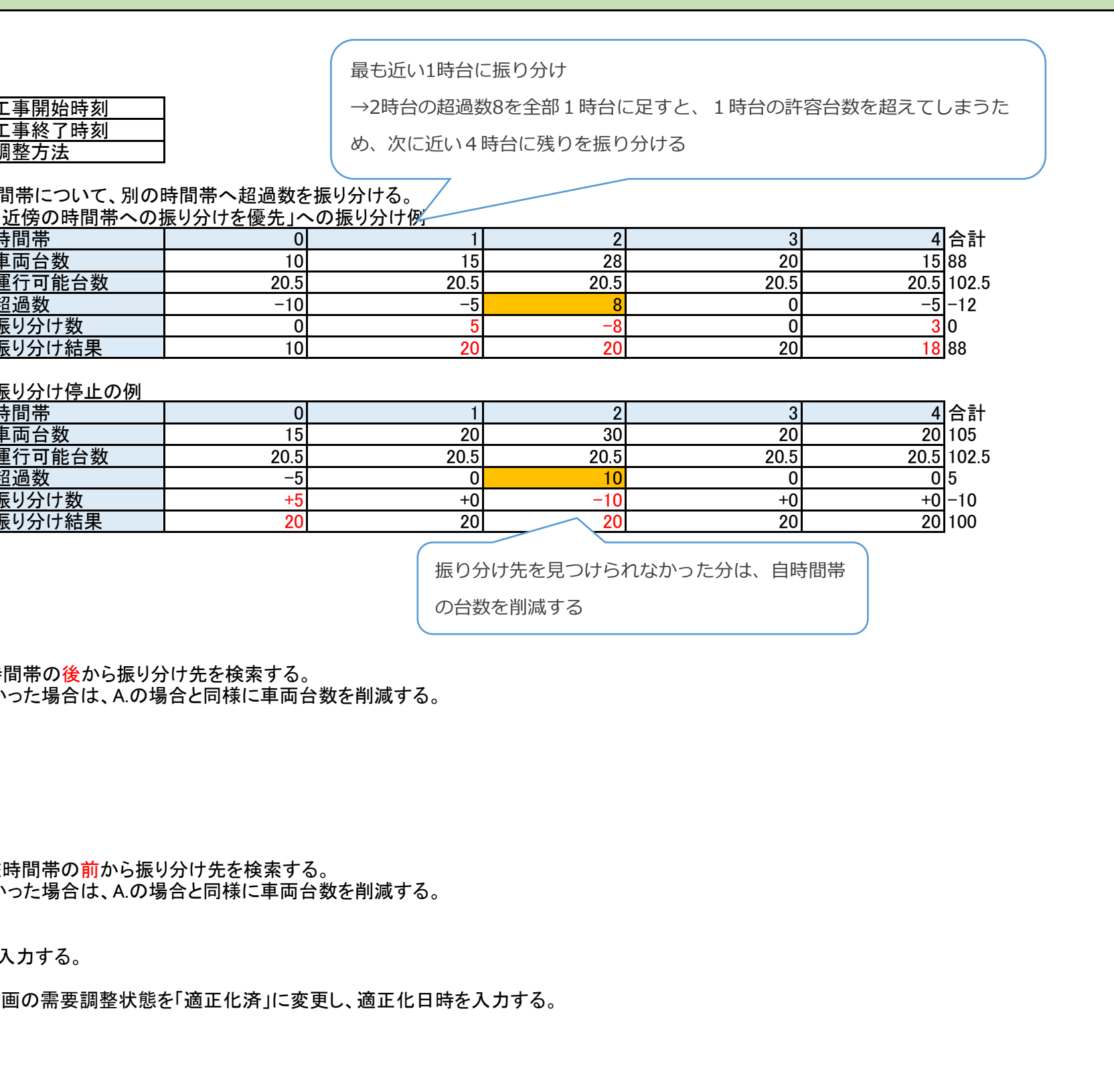

![](_page_8_Picture_227.jpeg)

![](_page_8_Figure_2.jpeg)

![](_page_9_Figure_2.jpeg)

![](_page_9_Picture_415.jpeg)

①発生土(発生元出発) ・発生土を発生元または中継地から搬出する場合に ・発生元搬出の場合、仮置場区画はシステムで自動的に 振り分けるため、入力しない。 ・中継地搬出の場合、中継地に入るまでに使用した 仮置場区画番号を入力する。 ②発生土(仮置場出発) ・発生土を仮置場から搬出する場合に使用する。 ・出発地は必ず仮置場になる。 ・搬出対象の仮置場区画IDを入力する。 ・対象区画が搬出終了した場合、次に搬出する 仮置場区画を任意で入力できる。 ・資材を運搬する場合に使用する。 ・資材は出発地、目的地を管理しない。 ・セグメント番号を任意で入力できる。 セグメント番号は、地図上にラベル表示される。 運搬計画 必要な種類の運搬計画をCSVで作成、 パソコン上に保存

![](_page_9_Figure_1.jpeg)

![](_page_10_Picture_338.jpeg)

![](_page_10_Figure_1.jpeg)

![](_page_10_Figure_2.jpeg)

![](_page_10_Picture_339.jpeg)

![](_page_11_Picture_238.jpeg)

![](_page_11_Figure_2.jpeg)

![](_page_12_Picture_151.jpeg)

![](_page_12_Figure_2.jpeg)

![](_page_13_Picture_60.jpeg)

![](_page_13_Figure_2.jpeg)

![](_page_14_Picture_181.jpeg)

<ユーザ別制御>

なし

![](_page_14_Figure_2.jpeg)

![](_page_14_Figure_3.jpeg)

車両のアイコン表示方法 ・「積荷の区分」によって形を変える ・「工事名」によって色を変える ・「ETC・GPS通過状況」によって塗りつぶし方法を変える ・「トランシーバ番号」、「運転手氏名」、「セグメント番号」をラベルに表示する ・進行方向を三角形の向きで示す

![](_page_15_Picture_177.jpeg)

![](_page_15_Picture_178.jpeg)

※未登録地点:運搬計画にて、車両の出発地、目的地のどれにも登録されていない地点

![](_page_15_Picture_5.jpeg)

![](_page_15_Picture_179.jpeg)

![](_page_16_Picture_90.jpeg)

![](_page_16_Figure_2.jpeg)

# クリック地点から半径100m以内にある車両

リストをポップアップ表示する

![](_page_17_Figure_1.jpeg)

![](_page_17_Picture_91.jpeg)

![](_page_17_Figure_2.jpeg)

<ユーザ別制御>

なし

![](_page_18_Picture_224.jpeg)

![](_page_18_Figure_2.jpeg)

大・縮小する

マウスドラッグで、地図の表示 位置を移動する

関東地方内での現在表

<ユーザ別制御> なし

![](_page_19_Figure_1.jpeg)

![](_page_19_Picture_304.jpeg)

![](_page_19_Figure_2.jpeg)

![](_page_20_Figure_2.jpeg)

![](_page_20_Picture_342.jpeg)

③車両の運行を開始したら、目的地が仮置場で、出発地と目的地が同じ車両をグループ化する。

### ④グループごとに、条件に合致する区画を検索する。

・目的地が仮置場名と一致すること

・区画の状態が「空」であること 日ま 極い アルティジナル・ティー

![](_page_21_Picture_460.jpeg)

※条件に一致する区画が存在しない場合は、区画番号を「未登録」とする。 車両 | 出発時刻 | 運搬回数 | 車両延べ台数 | 区画番号

⑤検索結果より、グループ内の車両に区画番号を付与する。 <u>車両① | 11:00| 2| 300| 和光B005</u><br> 最初の車両が目的地入口を通過した時刻を、区画の搬入開始時刻とする。 <u>車両① | 13:00| 3|</u> 600| 和光B005 最初の車両が目的地入口を通過した時刻を、区画の搬入開始時刻とする。 する 車両① 13:00 13:00 13:00 3 3 500 600

⑥運行中は、グループごとに出発地点出口を通過した車両延べ台数をカウントする。 エントンストンストンストリーク 17:00 5 5 299 和光C008

<u>⑦車両延べ台数が「搬入自動終了台数」に達したら、次の区画を検索する。 インスタンスタンストンスタンスタンストンスタンスタンスタンスタンスタンス</u> 302 | - 規定台数に到達した時刻を、区画の搬入終了時刻とする。 13:05 3 602 <mark> 和光B005</mark><br>※「搬入終了」が登録された場合は、規定台数に達していなくても <mark>車両② | 15:05| 4 1 和光C008</mark> ※「搬入終了」が登録された場合は、規定台数に達していなくても 車両② 15:05 4 1 和光C008 次の区画に移る。 車両② 17:05 5 300 和光C008

![](_page_21_Picture_461.jpeg)

![](_page_21_Picture_462.jpeg)

![](_page_21_Figure_2.jpeg)

![](_page_21_Figure_16.jpeg)

⑧検索結果より、グループ内の車両に次の区画番号を付与する。

## 機能イメージ

15時に出発した車両①が900台目

→次に出発する車両から、次の区画を付与する

<仮置場区画振り分け機能>

2.搬出元自動振分

①「発生土(仮置場出発)運搬計画を登録する。

![](_page_22_Picture_302.jpeg)

②車両の運行を開始したら、仮置場区画ID1の最新の区画番号を検索する。

![](_page_22_Picture_303.jpeg)

![](_page_22_Picture_304.jpeg)

③検索結果より、車両に区画番号を付与する。 最初の車両が出発地出口を通過した時刻を、区画の搬出開始時刻とする。

④「搬出終了」が登録されたら、登録を行った時刻を、区画の搬出終了時刻とする。 区画番号に+1し、新規区画番号を自動作成する。

⑤仮置場区画ID2の最新の区画番号を検索する。

![](_page_22_Picture_305.jpeg)

⑥検索結果より、車両に区画番号を付与する。

![](_page_22_Picture_13.jpeg)

![](_page_22_Picture_306.jpeg)

![](_page_23_Picture_258.jpeg)

![](_page_23_Figure_2.jpeg)

![](_page_24_Figure_2.jpeg)

![](_page_24_Picture_213.jpeg)

![](_page_24_Picture_214.jpeg)

![](_page_25_Figure_1.jpeg)

![](_page_25_Picture_203.jpeg)

![](_page_25_Figure_2.jpeg)

![](_page_25_Figure_3.jpeg)

![](_page_26_Figure_1.jpeg)

![](_page_26_Picture_275.jpeg)

![](_page_26_Figure_2.jpeg)

![](_page_26_Figure_3.jpeg)

![](_page_27_Picture_341.jpeg)

![](_page_27_Figure_1.jpeg)

![](_page_27_Figure_2.jpeg)

![](_page_28_Picture_324.jpeg)

![](_page_28_Figure_2.jpeg)

![](_page_29_Picture_245.jpeg)

![](_page_29_Figure_2.jpeg)

![](_page_30_Picture_4.jpeg)

![](_page_30_Picture_179.jpeg)

・管轄工事の位置情報を出力できる

検索結果の車両運行実績にひもづく車両動態情報

![](_page_30_Picture_180.jpeg)

![](_page_30_Figure_2.jpeg)

![](_page_31_Picture_277.jpeg)

![](_page_31_Figure_2.jpeg)

![](_page_32_Picture_235.jpeg)

![](_page_32_Figure_1.jpeg)

# ※発生元の情報は編集しない。

![](_page_33_Picture_60.jpeg)

# 機能イメージ

<ユーザ別制御>

なし

![](_page_33_Picture_61.jpeg)

![](_page_34_Picture_228.jpeg)

![](_page_34_Figure_2.jpeg)

![](_page_35_Picture_216.jpeg)

![](_page_35_Figure_2.jpeg)

![](_page_36_Picture_203.jpeg)

![](_page_36_Figure_2.jpeg)

![](_page_37_Picture_228.jpeg)

![](_page_37_Figure_2.jpeg)

![](_page_38_Picture_166.jpeg)

![](_page_38_Figure_2.jpeg)

![](_page_39_Picture_149.jpeg)

![](_page_39_Figure_2.jpeg)

![](_page_40_Picture_205.jpeg)

![](_page_40_Figure_2.jpeg)

![](_page_41_Picture_268.jpeg)

![](_page_41_Figure_2.jpeg)

![](_page_42_Figure_0.jpeg)

![](_page_43_Picture_319.jpeg)

![](_page_43_Figure_2.jpeg)

![](_page_44_Picture_238.jpeg)

![](_page_44_Figure_2.jpeg)

![](_page_44_Picture_239.jpeg)

![](_page_45_Picture_314.jpeg)

![](_page_45_Picture_315.jpeg)

![](_page_45_Figure_2.jpeg)

![](_page_46_Picture_238.jpeg)

![](_page_46_Picture_239.jpeg)

![](_page_46_Figure_2.jpeg)

![](_page_47_Picture_109.jpeg)

![](_page_47_Figure_2.jpeg)

![](_page_48_Picture_248.jpeg)

![](_page_48_Figure_2.jpeg)

![](_page_48_Picture_249.jpeg)

![](_page_49_Picture_147.jpeg)

台数を編集して「登録」を

![](_page_49_Figure_2.jpeg)

![](_page_50_Picture_165.jpeg)

![](_page_50_Figure_2.jpeg)